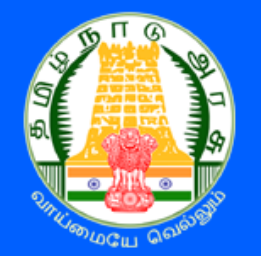

# <mark>தமிழ்நாடு அரசு கலை மற்றும் அறிவியல் கல்லூரிகள்</mark> <u> மாணவர் சேர்க்கை – 2024</u> **TAMIL NADU GOVERNMENT ARTS AND SCIENCE**

**COLLEGES ADMISSIONS - 2024** 

# பதிவு செய்யும் முறை

தமிழ்நாடு அரசு கலை மற்றும் அறிவியல் கல்லூரிகளின் மாணவர்கள் சேர்க்கை – 2024 (TNGASA-2024) என்பது இணையவழி விண்ணப்ப பதிவு மற்றும் சான்றிதழ்களைப் பதிவேற்றம் செய்வதாக அறமயும். விண்ணப்பத்திற்கானத் தகவல்கறளப் பதிவு செய்தல், விருப்பமானக் கல்லூாிகள் மற்றும் பாடப்பிாிறவப் பதிவு செய்தல், பதிவு செய்வதற்கானப் பணத்றதச் செலுத்துதல், விண்ணப்பத்றதப் பதிவிறக்கம் செய்தல் மற்றும் சான்றிதழ்களைப் பதிவேற்றம் செய்தல் ஆகிய அனைத்தும் இறணயவழியாகசவ நடத்தப்படும். கைந்தாய்வின் நறடமுறைகள் கீசழ பட்டியலிடப்பட்டுள்ள பின்வரும் படிகறளக் சகாண்டுள்ளது:

**அரசு கலை மற்றும் அறிவியை் கை்லூரிகளிை் UG படிப்புகளுக்கு விண் ணப்பிப்பதற்கான அதிகாரப்பூர்வ இலணயதளம் www.tngasa.in ஆகும். இது மட்டுமம அதிகாரப்பூர்வ இலணயதளம். tngasa என் ற பபயலரக் பகாண் ட மவறு எந்த அங்கீகரிக்கப்படாத இலணயதளத்லதயும் பார்க்க மவண் டாம்.**

- 1. விண்ணப்பத்றதப் பூர்த்தி செய்யத் தாங்கள் வீட்டிலிருந்சதா அல்ைது சவறு எங்கிருந்து வேண்டுமாயினும் இணையதளம் வாயிலாகப் பதிவு செய்யலாம். இணையதள வசதி இல்ைாதவர்கள், அருகிலுள்ள சதர்ந்சதடுக்கப்பட்ட அரசு கறைக் கல்லூாிகளில் உள்ள மாணவர் செர்க்றக உதவி றமயம் **Admission Facilitation Center (AFC)-2024** மூைம் இறதச் செய்யைாம்.
- 2. பாடப்பிாிவுகள் மற்றும் கல்லூாிகறள விருப்பப்படி பதிவு செய்தல்.
- 3. தரவாிறெப் பட்டியல் அந்தந்த கல்லூாி வறைத்தளங்களில் சவளியிடப்படும். மூன்று தரவாிறெ பட்டியல் உள்ளது அறவ பின்வருமாறு:
	- தமிழ் தரவரிசை பட்டியல் : பனிரெண்டாம் வகுப்பில் பெற்ற தமிழ் மதிப்பெண்களின் அடிப்பறடயில் தமிழ் தரவாிறெப் பட்டியல் தயாாிக்கப்படும். இந்த பட்டியல் பி.ஏ. தமிழ் இைக்கியம் / பி.லிட். படிப்புகளின் செர்க்றகக்குப் பயன்படுதப்படும்.
	- **ஆங்கிலம் தரவரிசை பட்டியல்** : பனிரெண்டாம் வகுப்பில் ஆங்கிலத்தில் பெற்ற மதிப்பெண்களின் அடிப்படையில் ஆங்கிலம் தரவரிசைப் பட்டியல் தயாரிக்கப்படும். இந்த பட்டியல் பி.ஏ. ஆங்கில இலக்கிய படிப்புகளின் செர்க்றகக்குப் பயன்படுதப்படும்.
	- பொது தரவரிசை பட்டியல்: மீதமுள்ள 4 பாடங்களின் அடிப்படையில் (400 மதிப்சபண்களில்) இது தயாாிக்கப்படும். இது மற்ை அறனத்து B.A. / B.Sc. / B.Com. / B.B.A. / B.C.A. / B.S.W படிப்புகளின் செர்க்றகக்குப் பயன்படுத்தப்படும்.
- 4. விண்ணப்பதாரர்கள் தங்கள் பதிவு செய்த பாடப்பிாிவுகளின் விருப்ப வாிறெயின் அடிப்பறடயில் தரவாிறெக்கு ஏற்ைவாறு ஒதுக்கீடு ஆறண அந்தந்த கல்லூாிகள் வழங்கும்.
- 5. விண்ணப்பதாரர்கள் தங்களுக்கு வழங்க பட்ட ஒதுக்கீடு ஆறணயின் அடிப்பறடயில் அந்தந்த கல்லூாிகளுக்குச் சென்று செர்க்றகறய உறுதி செய்தல்.

விண்ணப்பதாரர்கள் மேலே உள்ள அனைத்து விவரங்களையும் அவை செய்யப்பட வேண்டிய நாட்கறளயும் உாிய சநரத்தில் கவனித்து செயல்பட சவண்டும். எல்ைாவற்றுக்குமான முதற்படி, விண்ணப்பத்தைப் பதிவு செய்தல். அதை எவ்வாறு செய்வது என்பதை இந்த குறிப்பு விவரிக்கிறது.

#### ● பயனாளர் பதிவு செய்தல்

இப்போது நாம் விண்ணப்பம் பதிவு செய்வது எப்படி? என்று பார்க்கலாம். பதிவு செய்தலை எளிதாக்க, அது பல எளிய படிகளாக மேற்கொள்ளப்பட்டுள்ளன. இப்படிகளைக் கவனமாக தொடருங்கள். முதலாவதாக <u>[www.tngasa.in](http://www.tngasa.in/)</u> மற்றும் என்ற இணையதளத்திற்கு செல்லவும். தற்பொழுது நீங்கள் கீசழ காணும் கணினி பக்கத்றதக் காண்பீர்கள்.

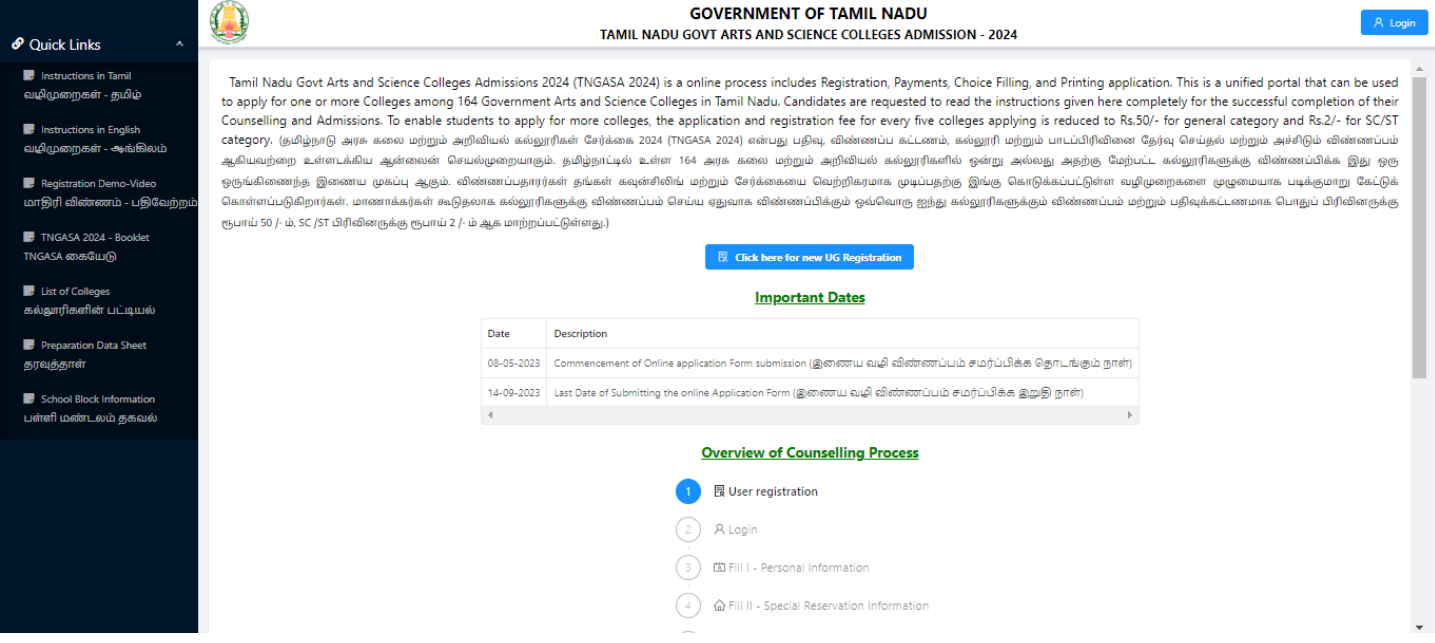

விண்ணப்பப் பதிவு என்பது கீசழ பட்டியலிடப்பட்டுள்ள பின்வரும் படிகறளக் சகாண்டுள்ளது:

#### **Overview of Counselling Process**

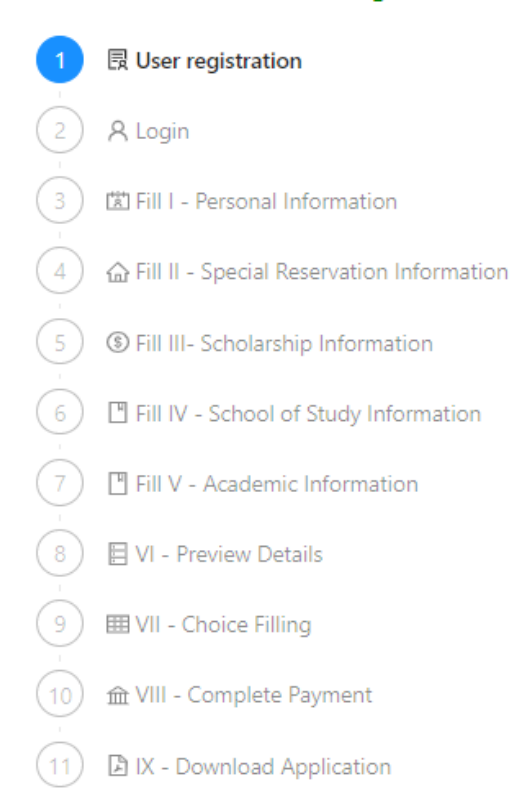

இதில் **"Click here to new Registration"**என்பறதக் கிளிக் செய்யவும். இப்சபாது கீழ்க்காணும் இறணய பக்கம் கணினி திறரயில் சதான்றும்.

#### O Note

Please fill all details, details entered here cannot be modified later, hence request you to take extra care while filling it. All future communication will be shared to provided Email address and Mobile number so please make sure you provide valid one. (தயவு செய்து அனைத்து விவரங்களையும் நிரப்பவும், இங்கு உள்ளிடப்பட்டுள்ள விவரங்களை பின்னர் மாற்ற முடியாது, எனவே நிரப்பும்போது கூடுதல் கவனம் செலுத்துமாறு கேட்டுக்கொள்ளப்படுகிறது. அனைத்து தகவல்தொடர்புகளும் கொடுக்கப்பட்ட மின்னஞ்சல் முகவரி மற்றும் மொபைல் எண்ணுடன் மட்டுமே பகிரப்படும். எனவே சரியான தகவல் வழங்குவதை உறுதிசெய்யவும்.)

இப்சபாது கீழ்க்காணும் இறணயப் பக்கம் கணினித் திறரயில் சதான்றும். அதில் "Registration" என்ை பகுதியில் செய்ய சவண்டிய செயல் என்ன என்பறதத் தற்சபாது காட்டுகிைது. விண்ணப்பப் பதிவு பயனாளர் பதிவுக்கான விவரங்கள் பதிவிடல் சமற்கண்ட இறணயப் பக்கத்தில் உள்ள எல்ைா விவரங்கறளயும் ொியாகப் பதிவு செய்யவும். விவரங்கறளப் பதிவு செய்றகயில் கீழ்க்கண்டவற்றை மனதில் சகாள்ளவும்.

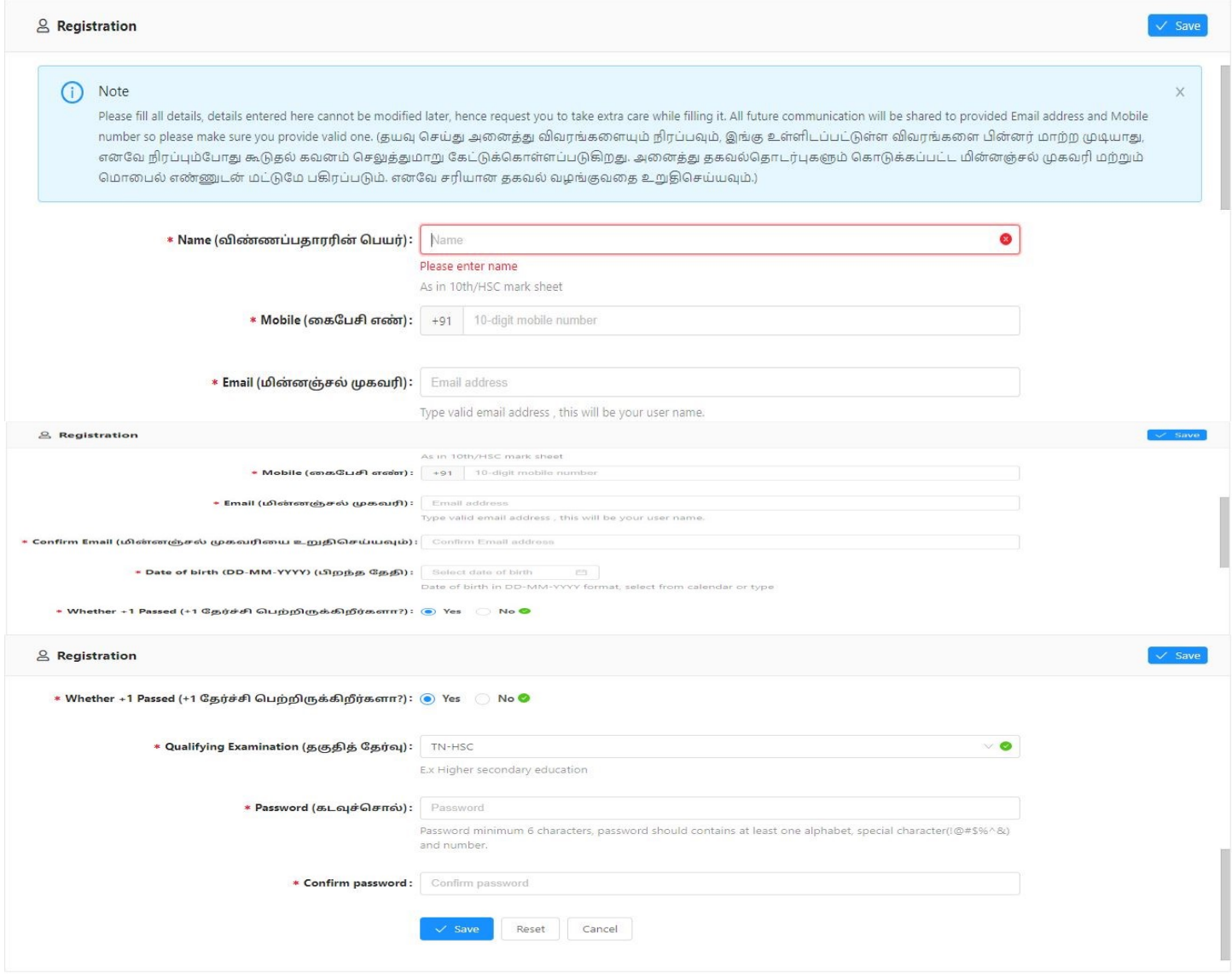

- 1. உங்கள் சபயறர, உங்கள் 10 / +2 மதிப்சபண் ொன்ைிதழில் உள்ளது சபான்று பதிவு செய்யவும்.
- 2. சகாடுக்கப்பட்ட றகசபெி **(Smart Phone)** எண், உங்கள் பதிவு செய்யப்பட றகசபெி எண்ணாக கருதப்படும். இதன் மூைமாகசவ எல்ைா குறுந்தகவல்களும் அனுப்பப்படும்.
- 3. மின்னஞ்சல் முகவரி என்பதில் உங்களது சரியான மின்னஞ்சல் முகவரியைக் (Email ID) கொடுக்கவும். உங்களுக்கான மின்னஞ்சல் முகவரி இல்லாவிட்டால் புதிதாக ஒன்றை உருவாக்கி, பின் பதியவும். மின்னஞ்சல் முகவரி உருவாக்குவதில் சிரமம் இருந்தால் உங்கள் பெற்றோரின் மின்னஞ்சலைப் பயன்படுத்தலாம். இந்த மின்னஞ்சல் முகவரியே உங்கள் பதிவு செய்யப்பட்ட மின்னஞ்ெல் முகவாியாகக் கருதப்படும். இதன் மூைமாகசவ எல்ைாத் தகவல்களும் அனுப்பப்படும்.
- 4. மீண்டும் மின்னஞ்ெல் முகவாிறய உறுதி செய்யவும்.
- 5. உங்களது பிைந்த சததிறயத் சதர்வு செய்யவும்.
- 6. தாங்கள் 11ம் வகுப்பில் தேர்ச்சி பெற்றிருக்கிறீர்களா? என்பதை உறுதி செய்யவும்.
- 7. தாங்கள் 12ம் வகுப்பில் பயின்ை தகுதித் சதர்வு எது என்பறதத் சதர்வு செய்யவும்.
- 8. உங்களது கடவுச்சொல்றை **(Password)** கவனமாக உருவாக்கிக் சகாள்ளவும். கடவுச் சொல்ைானது குறைந்தது ஆறு எழுத்துகறளக் சகாண்டது. அதில் குறைந்தது ஒரு எழுத்து எண்ணாகவும், ஒரு எழுத்து ெிைப்பு எழுத்தாகவும் **(Special Character)** மற்ைறவ எழுத்தாகவும் **(Letter)** இருக்க சவண்டும்.
- 9. கடவுச்சொல்றை மீண்டும் உறுதி செய்யவும்.

ெமர்ப்பிக்கும் முன் உங்கள் அறனத்து விவரங்கறளயும் ொிபார்க்கவும், நீங்கள் வழங்கிய விவரங்களைப் பின்னர் மாற்ற முடியாது, ஏனெனில் அனைத்து எதிர்கால தகவல்களும் வழங்கப்பட்ட மின்னஞ்சல் ஐடி மற்றும் மொபைல் எண்ணுடன் பகிரப்படும், தயவுசெய்து அவற்றை இருமுறை ொிபார்க்கவும், தவைான விவரங்கறள வழங்கினால் உங்கள் கணக்றகப் பயன்படுத்த முடியாமல் போகலாம். இந்த வழிமுறைகள் முடித்த பின் "Save" என்ற பட்டனைக் கிளிக் செய்யவும். நீங்கள் இன்னும் தொடர விரும்புகிறீர்களா? இதில் Yes என்ற பட்டனைக் கிளிக் செய்து மீண்டும் தொடரவும்.

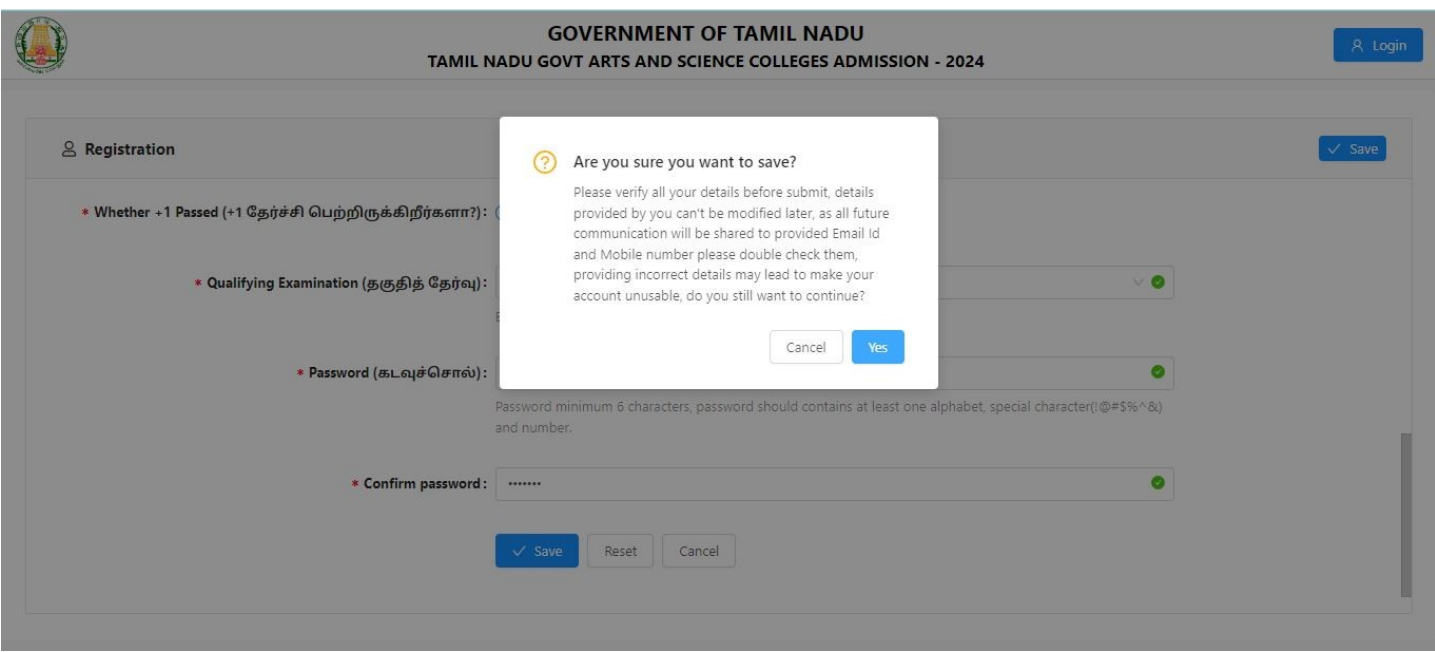

அப்சபாழுது உங்கள் திைன்சபெிக்கு **(Smart Phone)** ஒரு முறை பயன்படுத்தும் கடவுச்சொல் **(OTP)**  வரும் அறதக் கீழ்க்கண்ட திறரயில் எண்றண "Enter One Time Password (OTP)" என்பதில் பதிவு செய்யவும், பின்பு **"Submit"** என்பறதக் கிளிக் செய்யவும்.

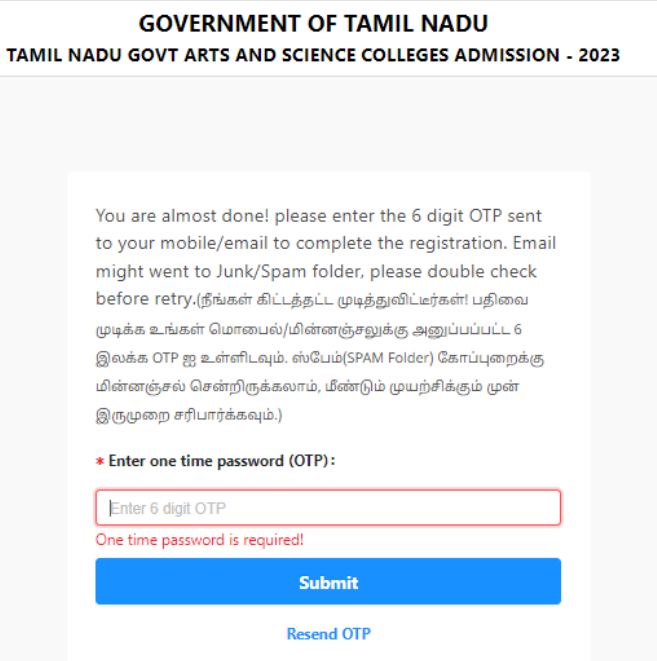

இப்போது கீழ்க்காணும் இணையப் பக்கம் கணினி திரையில் தோன்றும். நீங்கள் உங்கள் மின்னஞ்சல் முகவாி **(Email Id)** மற்றும் கடவுச்சொல்றைப் **(Password)** பயன்படுத்தி உள்நுறழவு **(Login)** செய்து கொள்ளலாம்.

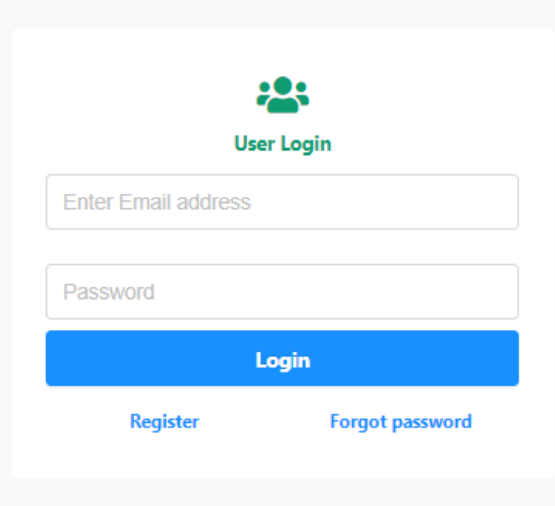

இப்சபாழுது உள்நுறழவு **(Login)** செய்தால் கீழ்க்கண்ட கணினித் திறர சதான்றும்.

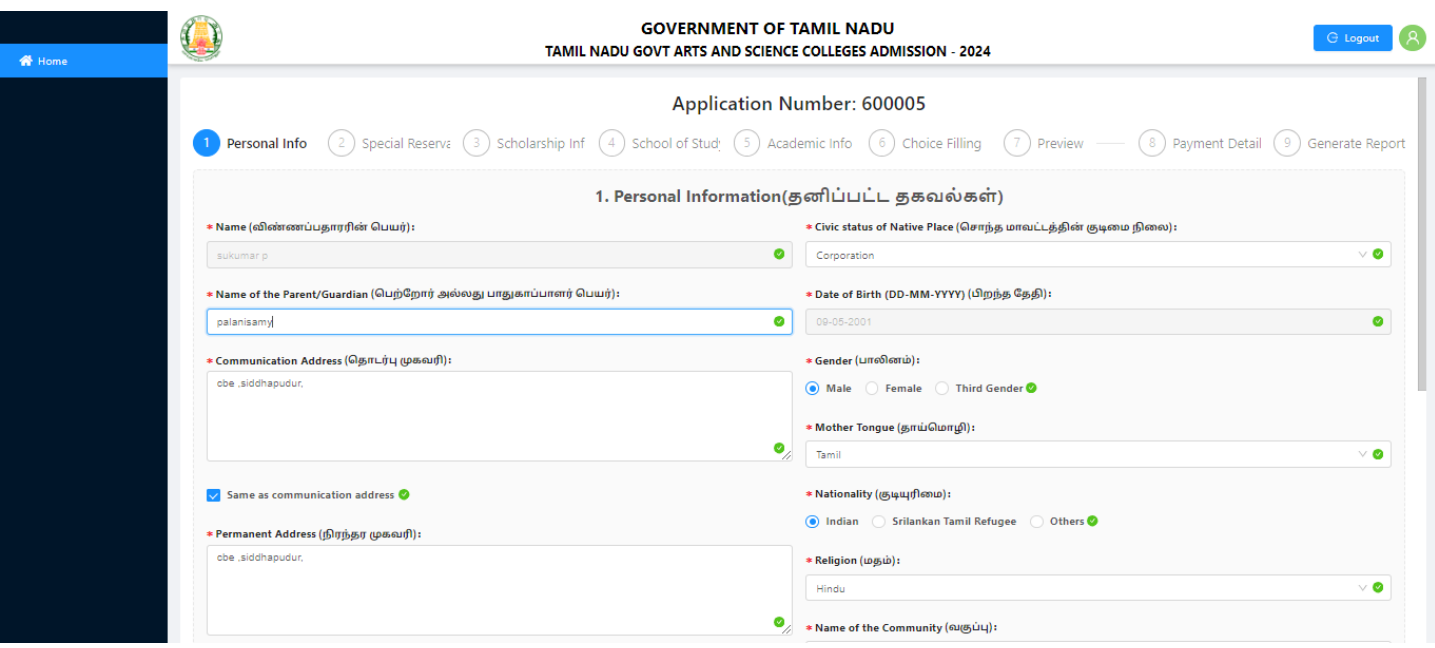

## 1. தனிப்பட்ட விவரங்கறளப் பதிவு செய்தல்

தற்போது **தனிப்பட்ட விவரங்கள்** பதிவுக்கான இணையதள பக்கம் தங்களது கணினியில் தெரிய வரும். இதில் மாணாக்கர் பெயர், பெற்றோர் / பாதுகாவலர் பெயர், தொடர்பு முகவரி, சொந்த மாவட்டத்தின் குடிமை நிலை, பாலினம், பிறந்த தேதி, தாய்மொழி போன்ற விவரங்களைக் கட்டாயமாக பிறழயின்ைிப் பதிவு செய்ய சவண்டும்.

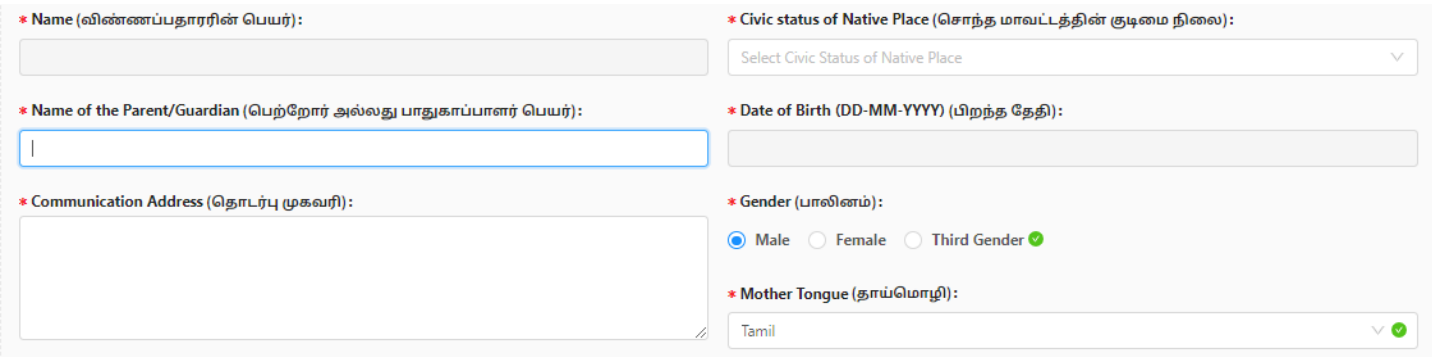

இதில் மாணாக்கர் நிரந்தர முகவரி, மாநிலம், மாவட்டம், குடியுரிமை, மதம், வகுப்பு, உட்பிரிவு, மாணாக்கர் ஆதார் எண் (விரும்பினால்) கட்டாயமாகப் பிழையின்றிப் பதிவு செய்ய வேண்டும்.

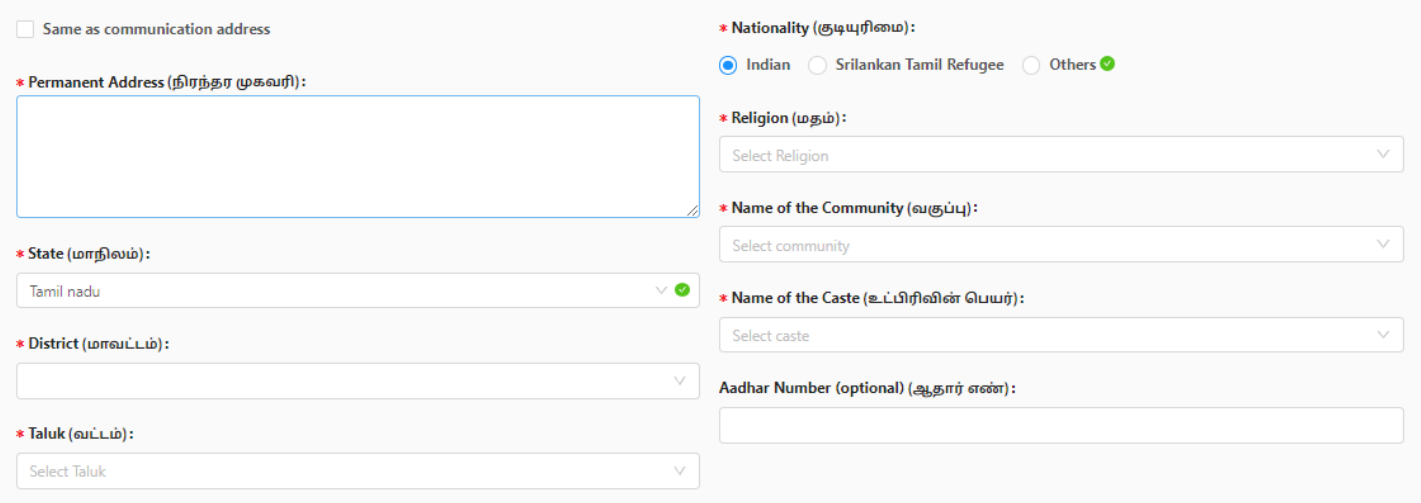

இதில் மாணாக்கர் அஞ்சலகக் குறியீட்டு எண், சொந்த மாவட்டம் போன்ற விவரங்களைக் கட்டாயமாகப் பிழையின்றிப் பதிவு செய்ய வேண்டும்.

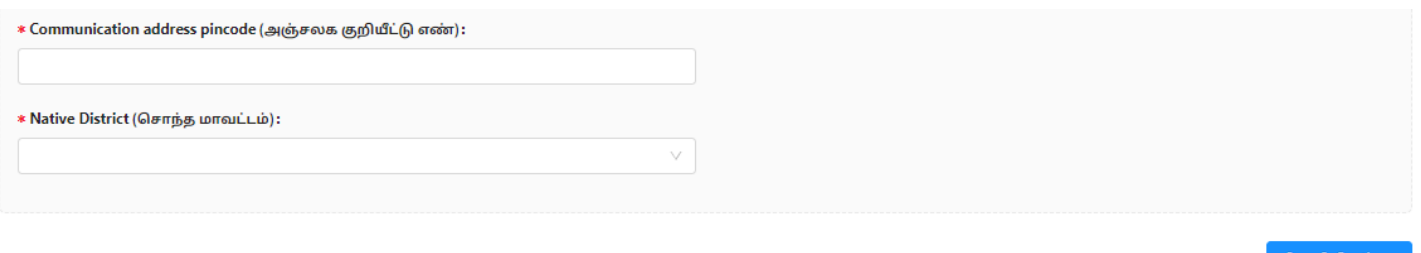

இந்த விவரங்களை முடித்த பின் "Save & Continue" என்ற பட்டனைக் கிளிக் செய்யவும். தற்போது விண்ணப்பம் பதிவு செய்தலுக்கான முதல் படிநிறை நிறைவறடந்ததுள்ளது.

Save & Coi

#### 2. ெிைப்பு ஒதுக்கீட்டு தகவல்கள்கறளப் பதிவு செய்தல்.

தற்போது சிறப்பு ஒதுக்கீட்டுத் தகவல் பதிவுக்கான இணையதளப் பக்கம் தங்களது கணினியில் தெரிய வரும். இதில் ெிைந்த விறளயாட்டு வீரர்களுக்கான ஒதுக்கீட்டின் கீழ் நீங்கள் விண்ணப்பிக்க விரும்புகிைீர்களா?, முன்னாள் பறடவீரர்கள் (இராணுவம்/கடற்பறட/ விமானப்பறட மட்டுசம தகுதியுடையவர்கள், மாற்றுத்திறனாளி?, என்சிசி(A) சான்றிதழ் வைத்திருப்பவரா?, மாணவர் அந்தமான் மற்றும் நிக்சகாபார் தீறவச் செர்ந்த தமிழர்? மற்றும் பாதுகாப்புப் பறடகளின் தகுதியானப் பணியாளர்களின் குழந்தைகள்/மனைவி எத்தகைய வகை? போன்ற பிரிவுகளில் விண்ணப்பிக்க விரும்புபவர்கள் சதறவயானவற்றைத் சதர்வு செய்ய சவண்டும்.

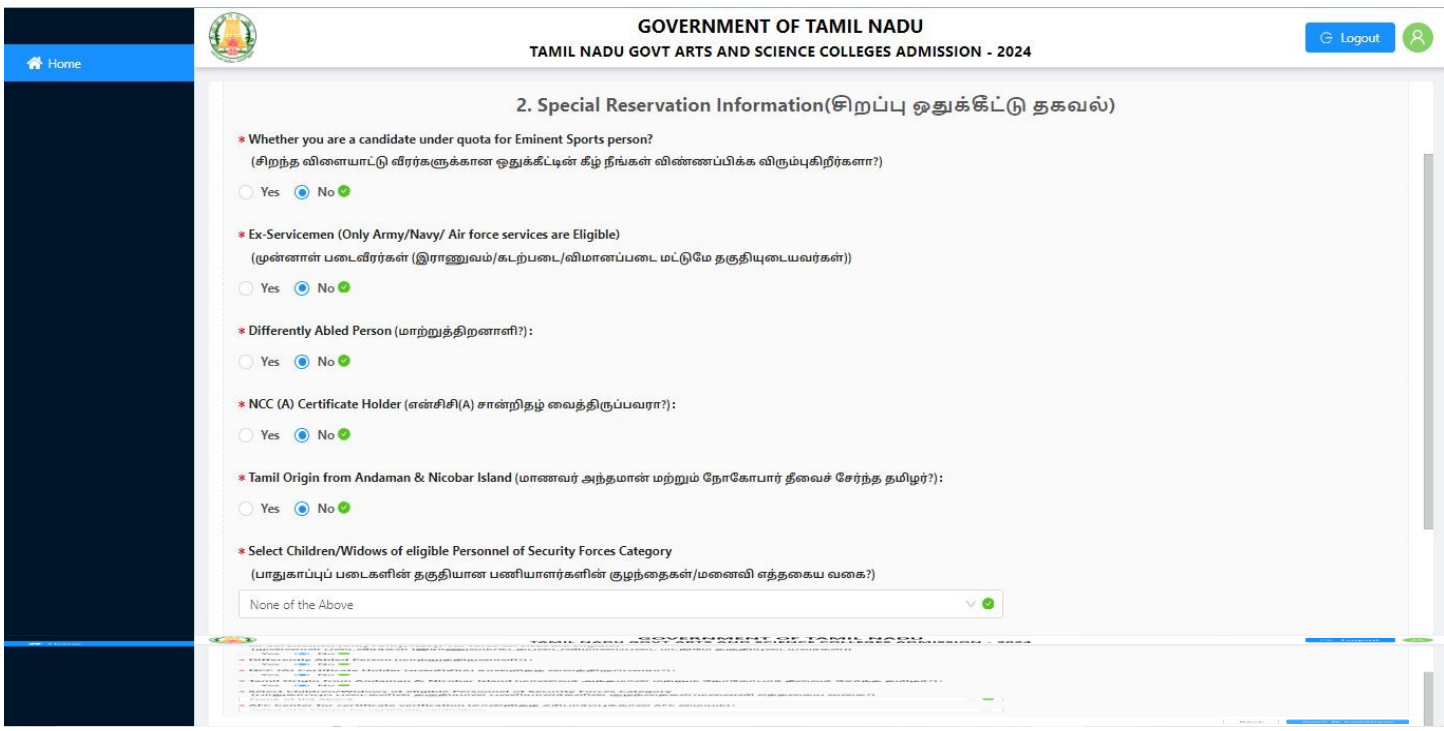

இந்த விவரங்கறளப்பூர்த்தி செய்த பின் **"Save & Continue"** என்ை பட்டறனக் கிளிக் செய்யவும். தற்போது விண்ணப்பம் பதிவு செய்தலுக்கான **இரண்டாம் படிநிலை** நிறைவடைந்ததுள்ளது.

### 3. கல்வி உதவித்சதாறகப் பற்ைியத் தகவல்கறளப் பதிவு செய்தல்

தற்போது **கல்வி உதவித்தொகைப் பற்றியத் தகவல்** பதிவுக்கான இணையதளப் பக்கம் தங்களது கணினியில் தெரிய வரும். இதில் பெற்றோரின் தொழில், ஆண்டு வருமானம், முதல் தலைமுறைப் பட்டதாரி மற்றும் உயர்கல்வி உதவித்தொகை போன்ற விவரங்களைக் கட்டாயமாகப் பிழையின்றிப் பதிவு செய்ய சவண்டும்.

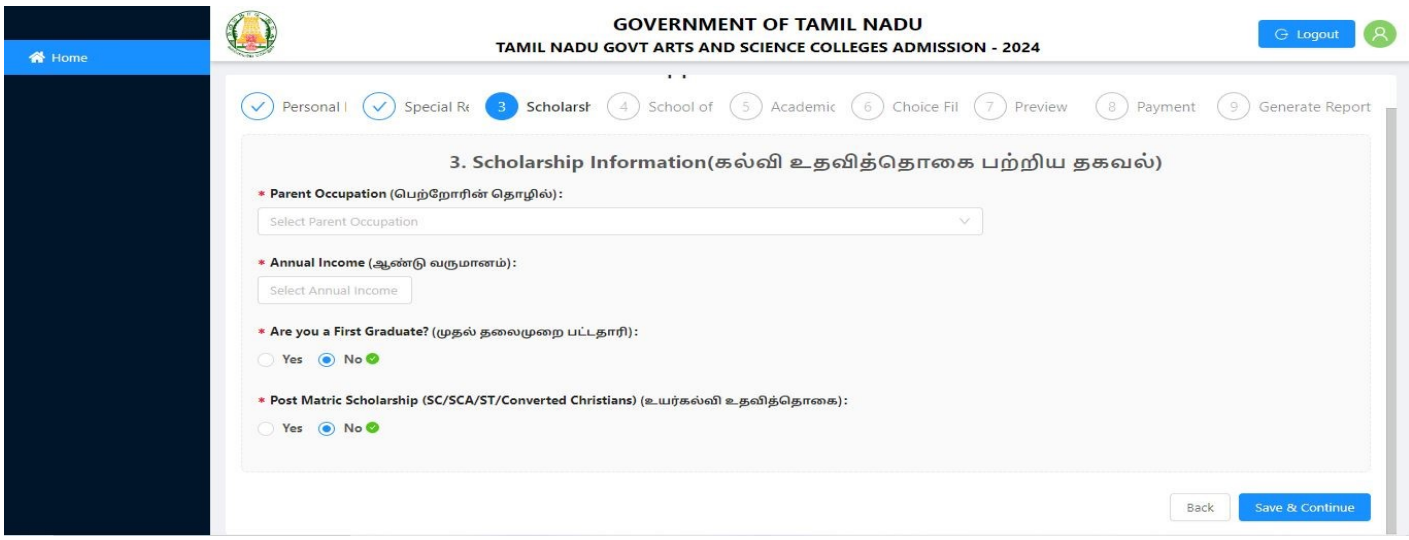

இந்த விவரங்கறளப் பூர்த்தி செய்த பின் **"Save & Continue"** என்ை பட்டறன கிளிக் செய்யவும். தற்போது விண்ணப்பம் பதிவு செய்தலுக்கான மூன்றாம் படிநிலை நிறைவடைந்ததுள்ளது.

#### 4. பயின்ை பள்ளி பற்ைியத் தகவல்கள் பதிவு செய்தல்

தற்போது **பயின்ற பள்ளி பற்றியத் தகவல்** பதிவுக்கான இணையதளப் பக்கம் தங்களது கணினியில் சதாிய வரும். இதில் பள்ளியின் வறக, பள்ளி இருப்பிடத்தின் குடிறம நிறை, நீங்கள் அரசுப் பள்ளியில் VI முதல் XII வரை படித்தீர்களா?, வகுப்பு, தேர்ச்சி பெற்ற ஆண்டு, மாநிலம், மாவட்டம், மண்டலம், பள்ளியின் பெயர் போன்ற விவரங்களைக் கட்டாயமாகப் பிழையின்றிப் பதிவு செய்ய சவண்டும்.

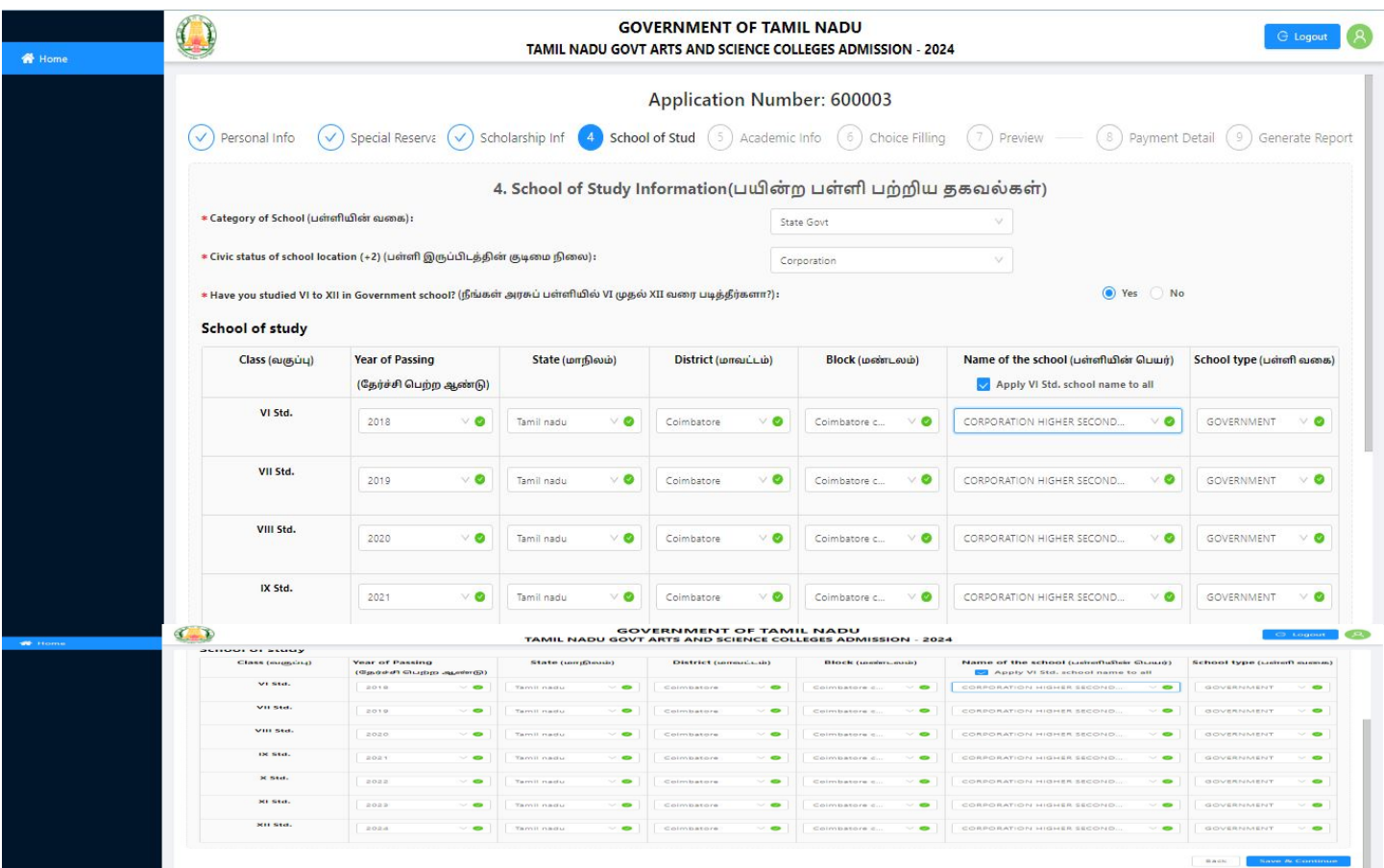

இந்த விவரங்கறளப் பூர்த்தி செய்த பின் **"Save & Continue"** என்ை பட்டறனக் கிளிக் செய்யவும். தற்போது விண்ணப்பம் பதிவு செய்தலுக்கான **நான்காம் படிநிலை** நிறைவடைந்துள்ளது.

#### 5. கல்விொர் தகவல்கறளப் பதிவு செய்தல்

தற்போது **கல்விசார் தகவல்** பதிவுக்கான இணையதள பக்கம் தங்களது கணினியில் தெரிய வரும். இதில் தகுதித் சதர்வு, சதர்வு வாாியம், வாிறெ எண், சதர்ச்ெி சபற்ை ஆண்டு, பாடப் பிாிவு, பாடப் பிரிவு குறியீடு, பயிற்று மொழி, HSC அதிகபட்ச (மொத்தம்) மதிப்பெண்கள்), HSC பெற்ற மதிப்பெண்கள், கல்வி மேலாண்மை தகவல் மைய எண், சாதிச் சான்றிதழ் எண், பாட வாரியாகப் பாடங்களின் பெயர்கள், பாட வாரியாக நிரந்தரப் பதிவு எண்/வரிசை எண், பாட வாரியாக தேர்ச்சி பெற்ற மாதம், பாட வாரியாக தேர்ச்சி பெற்ற ஆண்டு, பாட வாரியாக மொத்த மதிப்பெண்கள், பாட வாரியாக பெற்ற மதிப்பெண்கள், பாட வாரியாக முயற்சிகளின் எண்ணிக்கை போன்ற விவரங்களைக் கட்டாயமாகப் பிறழயின்ைிப் பதிவு செய்ய சவண்டும்.

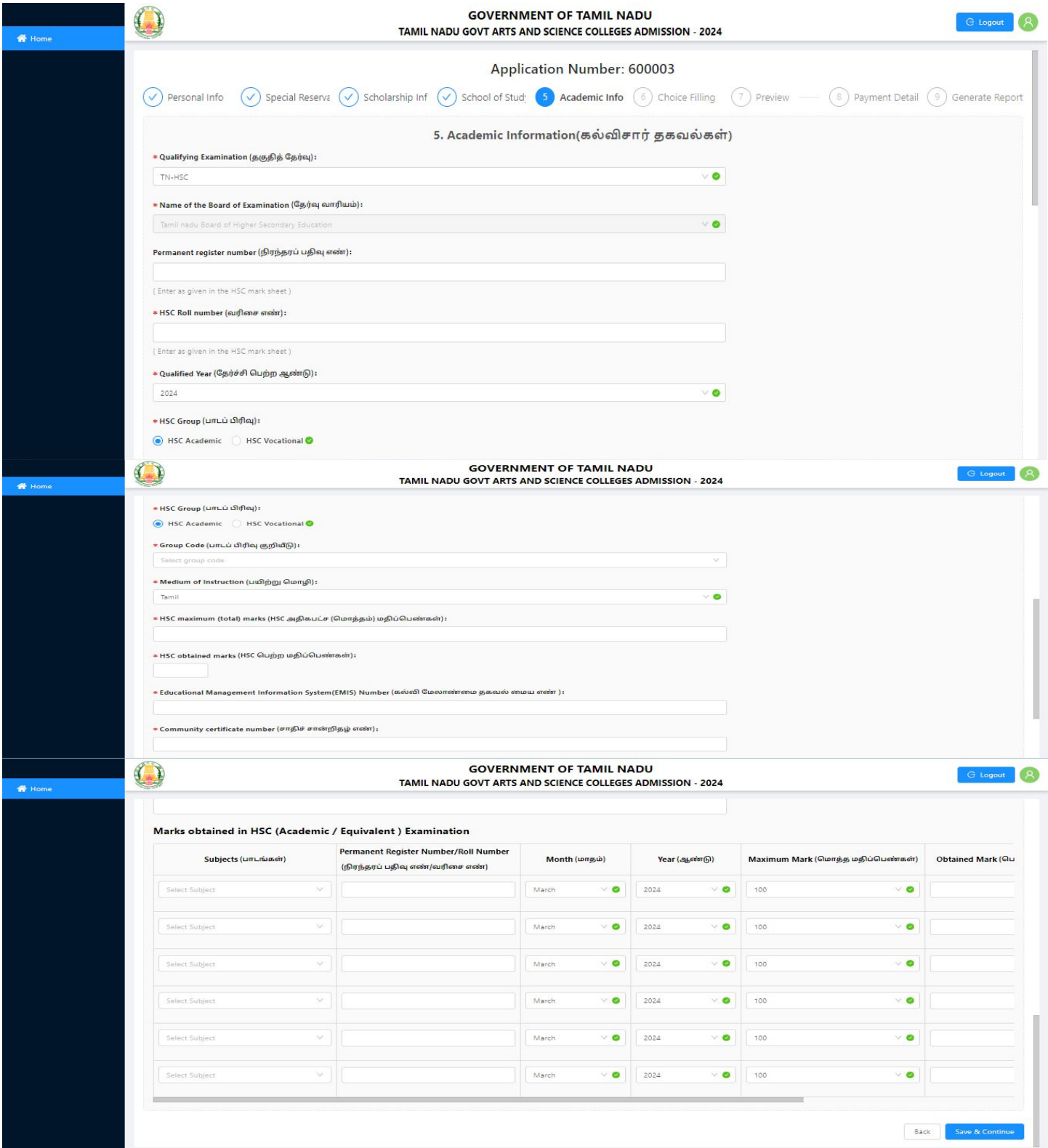

இந்த விவரங்கறளப் பூர்த்தி செய்த பின் **"Save & Continue"** என்ை பட்டறனக் கிளிக் செய்யவும். தற்போது விண்ணப்பம் பதிவு செய்தலுக்கான **ஐந்தாம் படிநிலை** நிறைவடைந்துள்ளது.

# 6. கல்லூாிகறளத் சதர்வு செய்தல்

தற்சபாது கல்லூாிகறளத் சதர்வு செய்தல் பதிவுக்கான இறணயதள பக்கம் தங்களது கணினியில் சதாிய வரும். சதர்றவத் சதர்ந்சதடுப்பதற்கு முன், எங்கள் வழிமுறைகறளப் படிக்கவும், தொடர்வதற்கு முன் நீங்கள் புரிந்து கொள்ள வேண்டிய சில முக்கிய விவரங்கள் உள்ளன, அவைக் கீசழ உள்ளன. கீசழயுள்ளப் பட்டியலிலிருந்து உங்களுக்கு விருப்பமானத் சதர்வுகறளத் தேர்ந்தெடுக்கவும், தேர்வுப்பெட்டியைக் <mark>கிளிக்</mark> செய்வதன் மூலம் **பாடத்தைத் தேர்ந்தெடுக்கலாம்**, தேர்வுப்பெட்டியில் தேர்வு நீக்குவதன் மூலம் அதே பாடத்திட்டத்தை அகற்றலாம், எனது தேர்வுகளை மறுவரிசைப்படுத்து **பொத்தானைக் கிளிக்** செய்வதன் மூலம் தேர்வுகளை மறுவரிசைப்படுத்தலாம். மாற்ைங்கள் தானாகச் செமிக்கப்படும்.

- நீங்கள் உங்கள் கல்லூாி மற்றும் பாடப்பிாிவிறனத் சதர்ந்சதடுப்பதற்கு முன், கீழ்காணும் வழிமுறைகறளப் படிக்கவும், சதாடர்வதற்கு முன் நீங்கள் புாிந்து சகாள்ள சவண்டிய விவரங்கள் கீசழ உள்ளன.
- நீங்கள் சதர்வு செய்ய விரும்பும் கல்லூாிகளின் பட்டியலிலிருந்து பாடப்பிாிவிறனத் சதர்ந்சதடுக்கவும்.
- நீங்கள் சதர்ந்சதடுக்கும் படிப்புகளின் எண்ணிக்றகயில் வரம்பு இல்றை. ஒவ்சவாரு கல்லூாியிலும் உங்களுக்குத் சதறவயான பை பாடங்கறளத் சதர்ந்சதடுக்கைாம். SC/SCA/ST விண்ணப்பதாரர்கள் ரூ.2/- செலுத்த சவண்டும் மற்ைவர்களுக்கு ரூ.50/ -.
- +2வில் படித்த பாடங்களின்படி நீங்கள் தகுதியுறடயவராக இருந்தால் மட்டுசம நீங்கள் ஒரு படிப்பைத் தேர்ந்தெடுக்க முடியும், மேலும் தகவலுக்கு தகுதி விவரங்களைச் சரிபார்க்கவும்..
- சதர்ந்சதடுக்கப்பட்ட சதர்வுகள் மறுவாிறெப்படுத்தல் பட்டியலில் இருந்து உங்கள் விருப்பப்படி மறுசீரமைக்கப்படலாம், உங்கள் விருப்பத்தேர்வுகள் உங்களுக்குத் சதறவயான வாிறெயில் உள்ளதா? என்பறத உறுதிப்படுத்திக் சகாள்ளுங்கள்.
- படிப்புகள் பட்டியலைக் கல்லூரி பெயர், கல்லூரி குறியீடு, கல்லூரிகளின் வகைகள், பாடப்பிாிவு அல்ைது மாவட்டம் வாாியாக சதர்ந்சதடுக்கைாம்

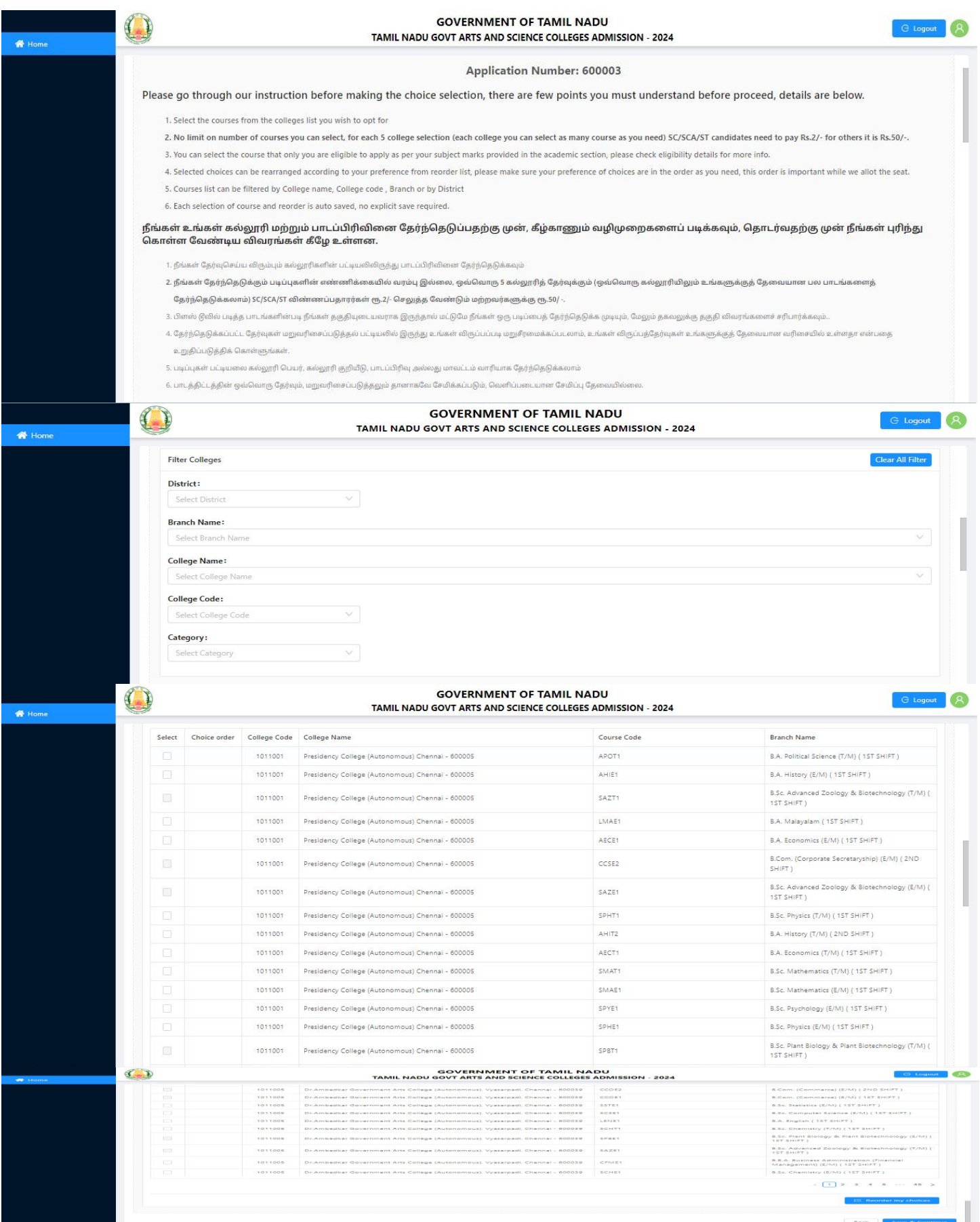

Page **13** of **19**

● சதர்ந்சதடுக்கப்பட்ட பாடப்பிாிவுத் சதர்வுகள் மறுவாிறெப்படுத்த **"Reorder my choices"**  என்பறதக் கிளிக் செய்ய சவண்டும். பின்பு அதிலிருந்து தாங்கள் விருப்பப்படி மறுவாிறெப்படுத்தி சகாள்ளாைாம்.

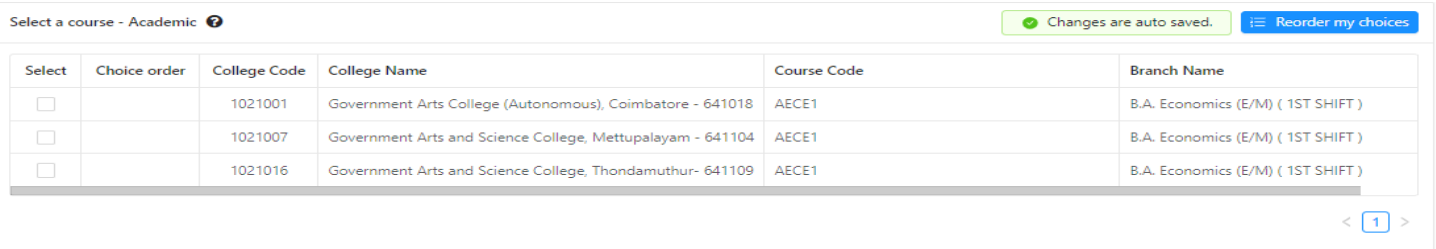

இந்த விவரங்களைப் பூர்த்தி செய்த பின் **''Save & Continue'' என்ற பட்டனைக் கிளிக்** செய்யவும். தற்போது விண்ணப்பம் பதிவு செய்தலுக்கான **ஆறாம் படிநிலை** நிறைவடைந்துள்ளது.

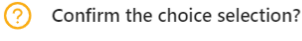

I here by confirm that I have selected all my preferred courses and ordered them according to my desire and I would like to proceed to make the payment also I am aware that I cannot modify my choices once payment is done. Click Continue to proceed.

எனக்கு விருப்பமான படிப்புகள் அனைத்தையும் தேர்ந்தெடுத்து எனது விருப்பத்திற்கு ஏற்ப ஆர்டர் செய்துள்ளேன் என்பதை உறுதி செய்வதன் மூலம் நான் பணம் செலுத்துவதை தொடர விரும்புகிறேன் மேலும் பணம் செலுத்தியவுடன் எனது விருப்பங்களை மாற்ற முடியாது என்பதை அறிவேன். தொடர Continue என்பதைக் கிளிக் செய்யவும்.

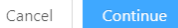

# 7. முன்சனாட்டப் பகுதி

தற்போது மு**ன்னோட்ட விவரங்களைப் பார்ப்பதற்கு** இணையதள பக்கம் தங்களது கணினியில் தெரிய வரும். தனிப்பட்டத் தகவல், ெிைப்பு ஒதுக்கீட்டுத் தகவல், கல்வி உதவித்சதாறகத் தகவல், படிப்புத் தகவல், கல்வித் தகவல் மற்றும் தேர்வு போன்ற விவரங்களைச் சரி பார்த்த பின் **"Continue to Pay"** என்ற பட்டறனக் கிளிக் செய்யவும்.

|  | Application Number: 600003                               |                                  |                                                                                                    |                                                                    |
|--|----------------------------------------------------------|----------------------------------|----------------------------------------------------------------------------------------------------|--------------------------------------------------------------------|
|  |                                                          |                                  |                                                                                                    |                                                                    |
|  |                                                          |                                  | $(\checkmark)$ Personal Info - $(\checkmark)$ Special Reservat $(\checkmark)$ Scholarship Info $(\checkmark)$ School of Study $(\checkmark)$ Academic Info $(\checkmark)$ Choice Filling - (7) Preview - (8) Payment Details (9) Generate Report |                                                                    |
|  | Personal Info<br>Special Reservation<br>Scholarship Info | School of Study<br>Academic Info | Choice Selection                                                                                                    |                                                                    |
|  | 1. Personal Information                                  |                                  |                                                                                                    |                                                                    |
|  | Name                                                     | Name of the Parent/Guardian      | <b>Communication Address</b>                                                                                                    | <b>Permanent Address</b>                                           |
|  | SUKUMAR P                                                | PALANISAMY                       | 60/82 DHANALAKSHMI NAGAR HUTS, SIDDHAPUDUR,<br>COIMBATORE - 641044                                                                                                    | 60/82 DHANALAKSHMI NAGAR HUTS, SIDDHAPUDUR,<br>COIMBATORE - 641044 |
|  | Alternate mobile number                                  | State                            | <b>District</b>                                                                                                    | Taluk                                                              |
|  | 9600952245                                               | Tamil nadu                       | Coimbatore                                                                                                    | Coimbatore(North)                                                  |
|  | Communication address pincode                            | <b>Native District</b>           | Civic status of Native Place                                                                                                    | Date of Birth (DD-MM-YYYY)                                         |
|  | 641044                                                   | Coimbatore                       | Corporation                                                                                                    | 02-08-2001                                                         |
|  | Gender                                                   | Mother Tongue                    | Nationality                                                                                                    | Religion                                                           |
|  | Male                                                     | Tamil                            | Indian                                                                                                    | Hindu                                                              |
|  | Name of the Community                                    | Name of the Caste                | Aadhar Number (optional)                                                                                                    |                                                                    |
|  | SCA                                                      | Arunthathivar                    | 121212121212                                                                                                    |                                                                    |
|  |                                                          |                                  |                                                                                                    |                                                                    |
|  |                                                          |                                  |                                                                                                    |                                                                    |

Page **14** of **19**

நீங்கள் பணம் செலுத்தத் தொடங்குகிறீர்கள், பணம் செலுத்தியவுடன் முந்தையத் திரையில் நீங்கள் வழங்கிய விவரங்கறள உங்களால் மாற்ை முடியாது, எனசவ, பணம் செலுத்தும் முன் அறனத்து விவரங்களையும் இருமுறை சரிபார்க்கும்படி கேட்டுக்கொள்கிறேன்.

இந்த விவரங்களைத் தேர்வு செய்த பின் "Continue" என்ற பட்டனைக் **கிளிக்** செய்யவும். தற்போது விண்ணப்பம் பதிவு செய்தலுக்கான **ஏழாம் படிநிலை** நிறைவடைந்துள்ளது.

### 8. பதிவுக் கட்டணம் பகுதி

இதில் நீங்கள் சகாடுத்த தகவலின்படி (பதிவுக் கட்டணத் சதாறக) எவ்வளவு கட்டணம் செலுத்த சவண்டும் என்பறதக் காட்டும். இந்தத் சதாறகறயப்

பற்று அட்றட (Debit Card) / கடன் அட்றட (Credit Card) / இறணய வழி வங்கிக் கணக்கு (Internet Banking), <mark>மற்றும் யுபிஐ (UPI யை தேர்ந்தெடுத்து</mark> Google Pay, Paytm **வழியாக) மூலமாக** செலுத்தவேண்டும், (விண்ணப்பக் கட்டணம் இணைய வழியாக மட்டுமே செலுத்த முடியும்). இதை செய்வதற்கு **"Pay"** என்பறதக் கிளிக் செய்யவும். பின்பு அதற்கானக் கட்டணம் செலுத்துவதற்கான வங்கியின் திறர (Gateway) உங்கள் கணினியில் சதான்றும்.

இதில், தொகையைத் செலுத்தி முடித்தவுடன் உங்கள் செல்பேசிக்கு **விண்ணப்ப எண்ணும்**, பரிவர்த்தனை ஐடியும் அனுப்பப்படும், மேலும் பரிவர்த்தனை ரசீதை (Print) அச்சிட்டுக்கொள்ளலாம்.

மீண்டும் முகப்பு பக்கத்திற்கு செல்ை **Home page** என்பறதக் கிளிக் செய்ய சவண்டும். தற்சபாது விண்ணப்பக் கட்டணம் பதிவு செய்தலுக்கான **எட்டாம் படிநிலை** நிறைவடைந்துள்ளது.

## 9. ொன்ைிதழ்கறளப் பதிசவற்ைம்

தற்போது பூர்த்தி செய்யும் நிலை விண்ணப்பத்தைப் பூர்த்தி செய்யும் செயல்முறையின் <mark>ஒன்பதாவது</mark> **கட்டமாகும்**, இது சான்றிதழ்களைப் பதிவேற்றுவதாகும்.

## வழிமுறைகள்:

- 1. **ஆஸ்டிரிக்ஸ்** (\*) சின்னத்துடன் குறிக்கப்பட்ட அனைத்து கோப்புகளும் கட்டாயமாகும், அவற்றை நீங்கள் பதிவேற்ற சவண்டும்
- 2. ஒரு கோப்பைத் தேர்ந்தெடுத்து, ஒவ்வொரு சான்றிதழுக்கும் தனித்தனியாகப் பதிவேற்றவும், பதிவேற்றத்தைத் சதாடங்க, பதிசவற்ைப் சபாத்தானுக்குக் சகாப்றப இழுத்து விடைாம்.
- 3. ஒவ்சவாரு ொன்ைிதறழயும் ஒரு **image** அல்ைது **PDF** சகாப்பு வடிவத்தில் பதிசவற்ைைாம், சகாப்பு அளவு 150KB முதல் 1MB **வரை இருக்க வேண்டும்**. JPG, JPEG **மற்றும்** JPE & PNG ஆகியவை ஆதரிக்கப்படும் பட வடிவங்கள்.
- 4. விண்ணப்பதாராின் Passport அளவு புறகப்படம் மற்றும் றகசயாப்பம் பட ( **image )** வடிவத்தில் மட்டுசம பதிவேற்றப்பட வேண்டும், கோப்பு அளவு 20KB **முதல்** 50KB வரை இருக்க வேண்டும். JPG, JPEG **மற்றும்** JPE & PNG ஆகியறவ ஆதாிக்கப்படும் பட வடிவங்கள்.
- 5. கோப்பின் புதியப் பதிப்பை மாற்ற, **நீக்கு ஐகானைப்** பயன்படுத்தி கோப்பை நீக்கி, புதிய ஒன்றைப் பதிவேற்றவும் அல்லது ஏற்கனவே உள்ள பதிப்பை மாற்றும் புதிய ஒன்றைப் பதிவேற்றவும்.
- 6. கூடுதல் சான்றிதழ்கள் ஏதேனும் இருந்தால், கூடுதல் சான்றிதழ் விருப்பத்தின் மூலம் அவற்றைப் பதிவேற்றவும்.
- 7. பதிவேற்றம் முடிந்ததும், எங்கள் முடிவில் இருந்து உங்கள் சான்றிதழ் சரிபார்ப்பைத் தொடங்க, பதிவேற்றத்தை முடக்கியுள்ளீர்கள் என்பறத உறுதிப்படுத்திக் சகாள்ளுங்கள், ஆனால் பதிசவற்ைங்கள் முடக்கப்பட்டவுடன், உங்களால் மீண்டும் சான்றிதழை நீக்கவோ அல்லது மீண்டும் பதிவேற்றவோ முடியாது, முடக்குவதற்கு முன் இருமுறை சரிபார்க்கவும்.
- 8. விருப்பமானதாகக் குறிக்கப்பட்ட சான்றிதழ்கள், உங்களிடம் இல்லையென்றால் அல்லது பொருந்தவில்லை என்ைால் அவற்றைப் புைக்கணிக்கைாம்.
- 9. கோப்பு பதிவேற்றம் தோல்வியடைந்தால், மீண்டும் பதிவேற்ற முயற்சிக்கவும். பதிவேற்றுவதில் ஏதேனும் சிக்கல்களைச் சந்தித்தால், உதவிக்கு அருகிலுள்ள AFC **ஐ அணுகவும்** அல்லது **எங்கள் ஹெல்ப்லைன் எண்ணில்** எங்களை அழைக்கவும் அல்லது tngasa24@gmail.com க்கு மின்னஞ்சல் அனுப்பவும்.

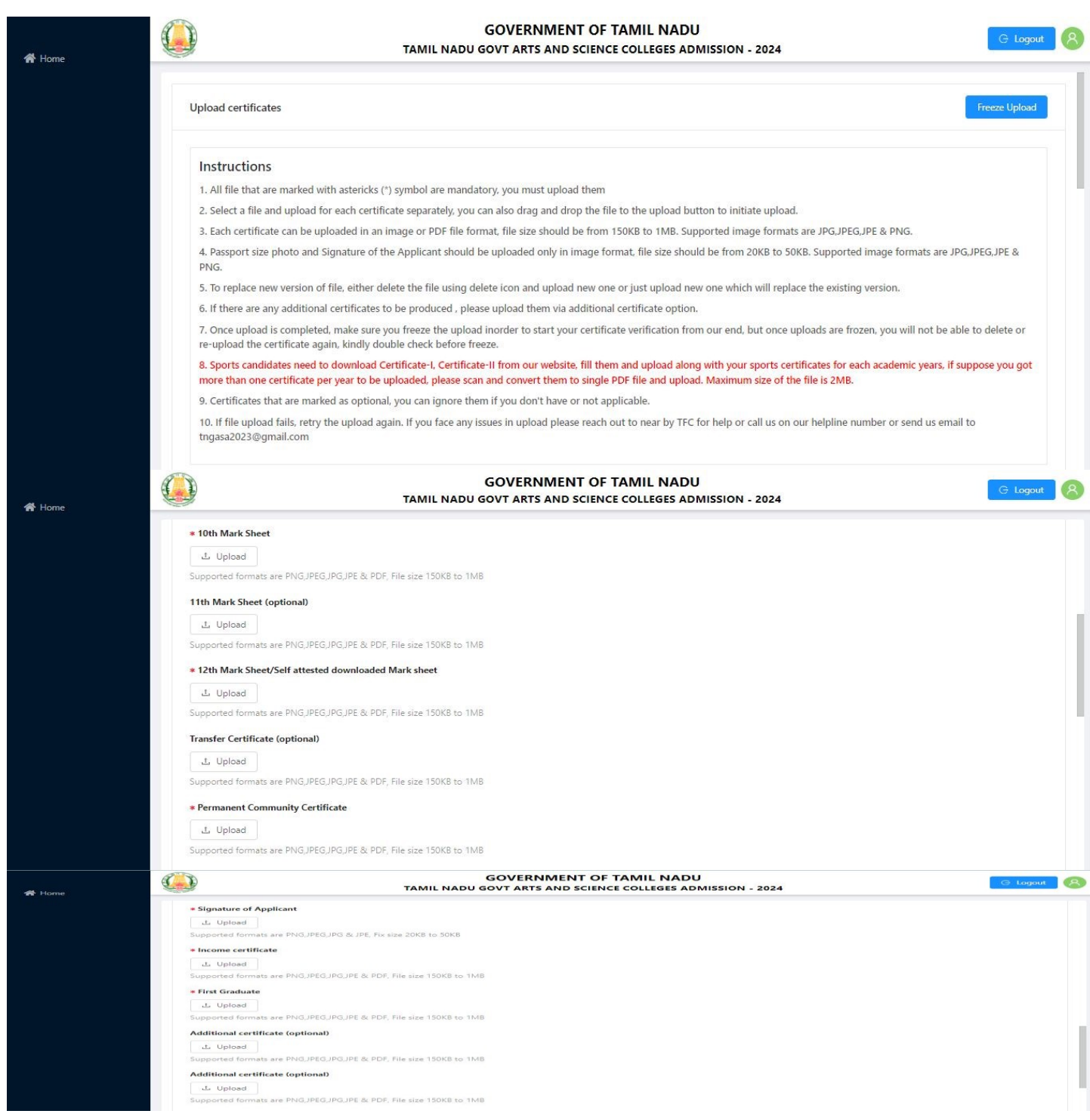

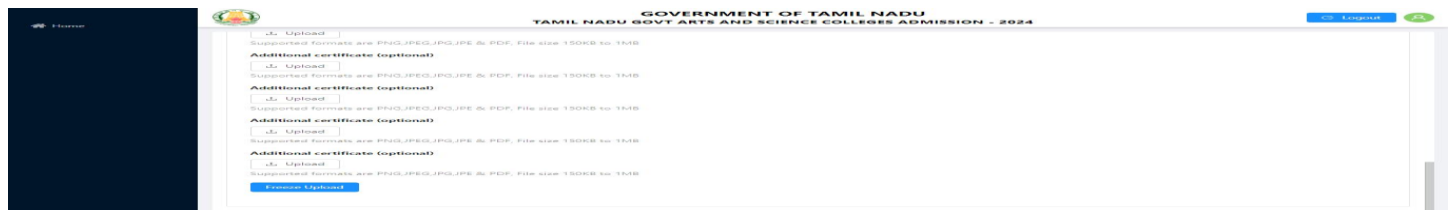

#### $10.$  விண்ணப்பப் படிவம் தரவிறக்கம் செய்தல்

விண்ணப்பத்றதச் ெமர்ப்பித்தப்பின் கீழ்க்காணும் சொற்கள் திறரயில் சதான்றும். இப்சபாது **"Download now"** என்பதில் கிளிக் செய்தால், உங்கள் முழு விண்ணப்ப படிவம் பதிவிைக்கம் செய்யப்படும். பதிவிறக்கம் ஆனவுடன் முழு <mark>விண்ணப்பத்தையும் அச்சிட்டு</mark> (Print) எடுத்து றவத்துக்சகாள்ள சவண்டும். இத்துடன் நீங்கள் முறையாக விண்ணப்பிக்க சவண்டியது நிறைவு சபறும்.

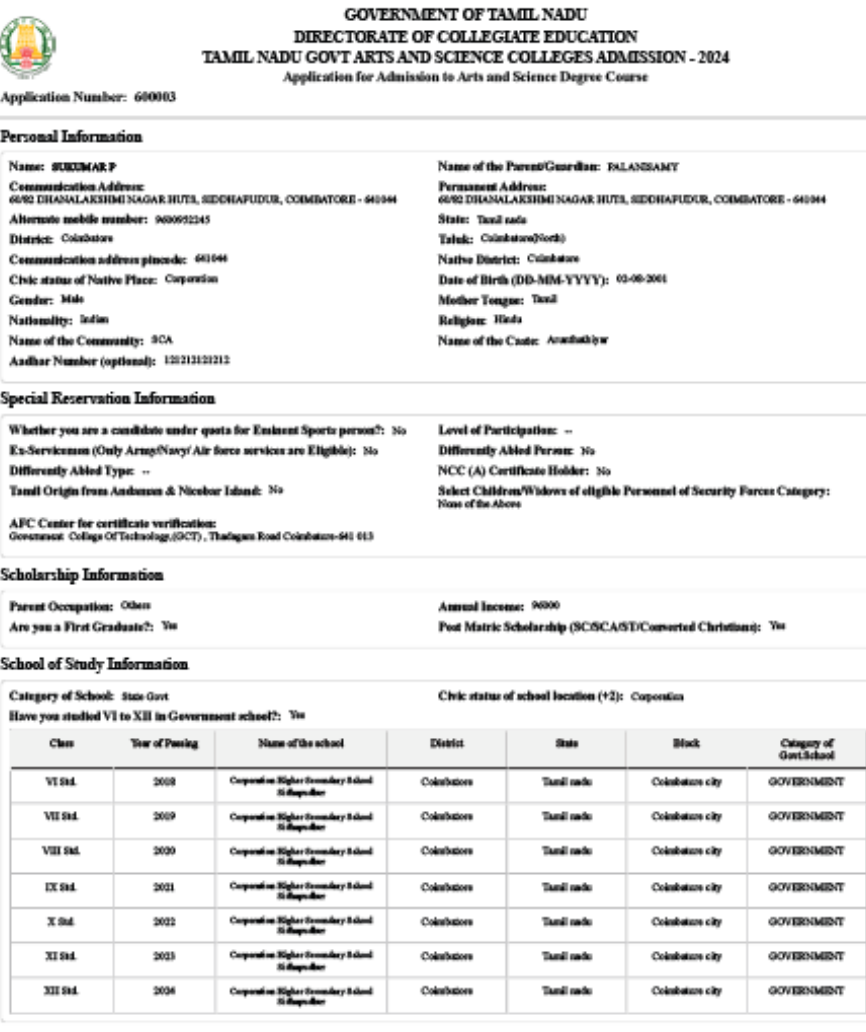

#### nic Information

Qualifying Examination: TN-HSC

ent register number: 2616262

d Year: 3034

P Code: PHYSICA/CHEMISTRY/COMPUTER.SCHINGEMATHEMATICS agenent Information System(EMIS) Number: 1234512345

Tamil nada Board of Higher Se Name of the Baard of Examit HSC Rell number: 20203 **HSC Group: BSCAradenic** Medium of Instruction: Tanil ty orrtificate number: 1062155

Page **17** of **19**

**GOVERNMENT OF TAMIL NADU** DIRECTORATE OF COLLEGIATE EDUCATION TAMIL NADU GOVT ARTS AND SCIENCE COLLEGES ADMISSION - 2024 Application for Admission to Arts and Science Degree Course **Application Number: 600003** DECLARATION BY THE APPLICANT I, SUKUMAR P (Son / Daughter) of PALANUSAMY hereby solemnly declare that the information furnished and the statements given in the application and the enclosure are true, correct and complete. I further declare that should seat and / or removal from the rolls of the Institution at whatever stage of study I may be, besides making me liable for criminal prosecution. seat and/or removal from the rois of the memmon at whatever stage of stury 1 may te, believe meaning the mole for criminal protections.<br>I am fully aware that as per the directions of the Hon'ble Supreme Court of India and **Place:** Date: (Signature of the Applicant) DECLARATION BY THE PARENT/ GUARDIAN I, PALANISAMY (Parat/Guardian) of SUKUMAR P hereby solemnly declare that I am fully zware of the declaration made by the applicant, and I declare and bind myself on the same terms contained in the above declaration. The st may be the stage of study, besides molding me liable for criminal prosecution I am fully aware that as per the directions of the Honble Supreme Court of India and Tamil Nath Prohibition of Ragging Act 1997,Ragging is an of 25,000/ Place: Date: (Signature of Parent / Guardian) Note: Guardian can execute the above declaration, only if both the parents are not alive.

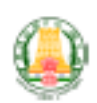

#### **GOVERNMENT OF TAMIL NADU** DIRECTORATE OF COLLEGIATE EDUCATION TAMIL NADU GOVT ARTS AND SCIENCE COLLEGES ADMISSION - 2024

Application for Admission to Arts and Science Degree Course

**Application Number: 600003** 

#### The following original certificates have to be produced at the time of certificate verification.

- 1. Transfer certificate
- 2. 10th Mark Sheet
- 3. 12th Mark Sheet
- 4. Permanent Community Certificate Card for SCA (Permanent card / Electronic form / Digitally Signed E-Certificate)
- 5. Income Certificate of the Parent
- 6. Special Reservation Form for Sports and relevant certificates
- 7. Special Reservation Form for Ex-Serviceman and relevant certificates
- 8. Special Reservation Form for Blindness & Low Vision and relevant certificates
- 9. Special Reservation Form for NCC-'A' Certificate holders and relevant Certificates

Printout of the application, Signed declaration and photocopies of all the above mentioned certificates need to be submitted at the time of Admission

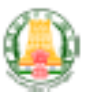

#### **GOVERNMENT OF TAMIL NADU** DIRECTORATE OF COLLEGIATE EDUCATION TAMIL NADU GOVT ARTS AND SCIENCE COLLEGES ADMISSION - 2024 Application for Admission to Arts and Science Degree Course

**Application Number: 600003** 

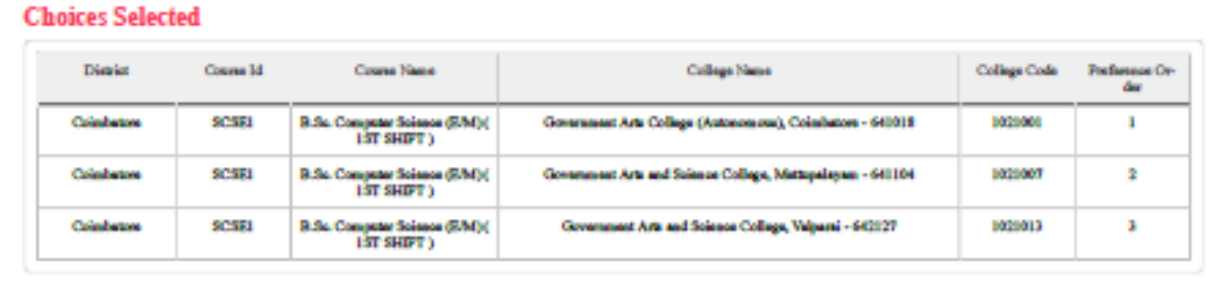